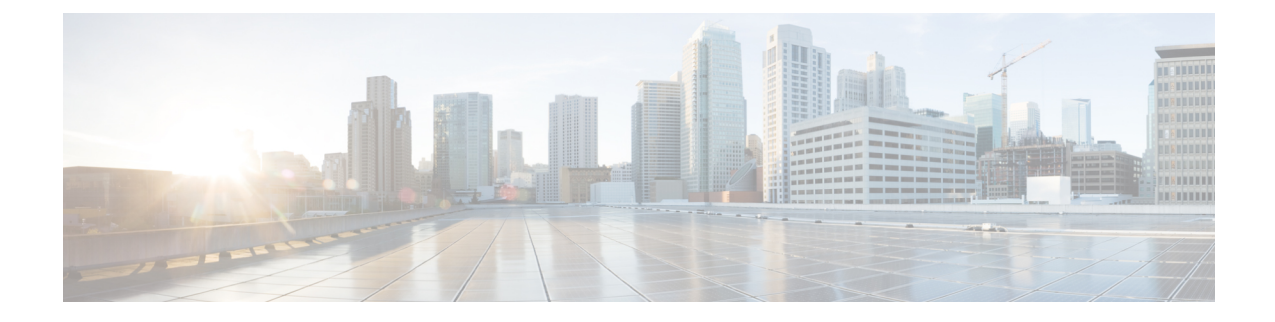

## **Deleting the Virtual Machine**

This section contains the following topics:

• Deleting Cisco Crosswork Change [Automation](#page-0-0) and Health Insights and Cisco Crosswork Data Gateway, on [page](#page-0-0) 1

## <span id="page-0-0"></span>**Deleting Cisco Crosswork Change Automation and Health Insights and Cisco Crosswork Data Gateway**

The procedure to delete a Cisco Crosswork Change Automation and Health Insights VM and Cisco Crosswork Data Gateway VM is the same.

**Note**

• Be aware that this procedure deletes all your Cisco Crosswork Change Automation and Health Insights and Cisco Crosswork Data Gateway data.

- If you want to delete Cisco Crosswork Data Gateway only, ensure you have done the following:
	- Detach the devices from the Cisco Crosswork Data Gateway VM you want to delete. The procedure to detach devices from a Crosswork Data Gateway is described in the Cisco Crosswork Change Automation and Health Insights 3.2 User Guide.
	- De-enroll the Cisco Crosswork Data Gateway from Cisco Crosswork Change Automation and Health Insights as described in De-enroll Cisco [Crosswork](b_CiscoCrossworkNCAHI_InstallGuide_3_2_2_chapter3.pdf#nameddest=unique_44) Data Gateway.

**Step 1** Log in to the VMware vSphere Web Client.

**Step 3** Once the VM is powered off, right-click the VM again and choose Delete from Disk.

The VM is deleted.

**Step 2** In the Navigator pane, right-click the Cisco Crosswork Change Automation and Health Insights VM or Cisco Crosswork Data Gateway VM that you want to remove and choose Power > Power Off.

I

**Deleting Cisco Crosswork Change Automation and Health Insights and Cisco Crosswork Data Gateway**